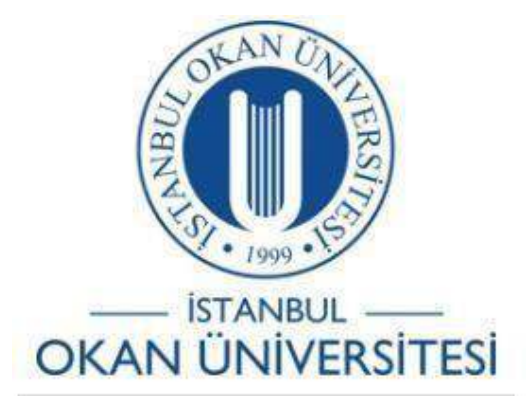

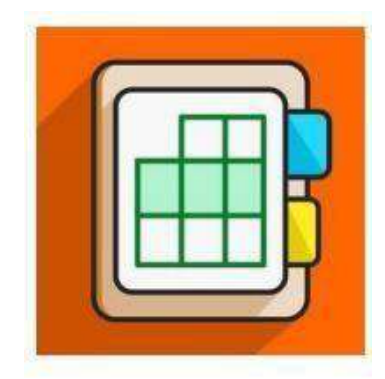

## İSTANBUL OKAN ÜNİVERSİTESİ EĞİTMENLER İÇİN O'LEARN KULLANIM KILAVUZU

O'Learn-OİS Otomatik Not Transferi İşlemini Nasıl Yapabilirim?

- O'Learn OİS otomatik not transferi işlem adımları:
	- 1. OİS'den sınav tanımlamalarının yapılması.
	- 2. OİS'den sınav not aralığının belirlenmesi.
	- 3. O'Learn'den aktivite tanımlarının yapılması.
	- 4. O'Learn'de tamamlanan aktivitelerin not merkezi alanında (gerekirse manuel) düzenlemelerinin yapılması.
	- 5. O'Learn'de tamamlanan aktivitelerin notlarının OİS sınav tanımlaması ile yansıyan not merkezi sütununa manuel olarak aktarılması.
	- ! Tanımlanan yüzdeler dikkate alınarak harf notu OIS tarafından otomatik olarak belirlenmektedir.

İşlem adımlarının detaylı açıklaması kılavuzun ilerleyen sayfalarında mevcuttur.

## **OİS SINAV TANIMI – NOT ARALIĞI BELİRLEME**

 Öğretim Üyesi menüsü altında yer alan "Verdiği Dersler" alanından giriş yapıldığında karşınıza gelecek ekran üzerinde dönem aralığını güz ya da bahar olarak seçiniz. Tüm dönemlerdeki vermiş olduğunuz derslerin listesini görmek istediğinizde dersin dönem alanını "seçiniz" seçeneğindebırakabilirsiniz.

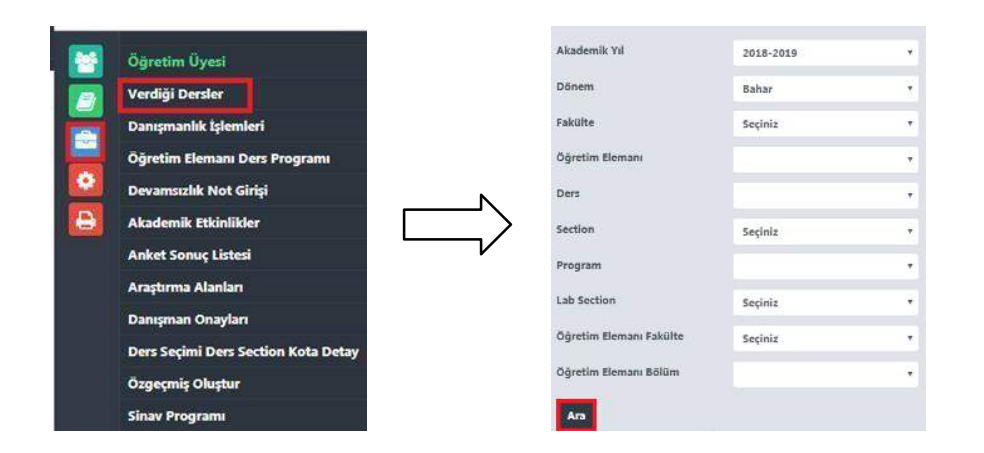

 Dersi seçip ara tuşu ile arattığınızda aşağıdaki ekran karşınıza gelecektir, bu alanda sadece dersin üzerine tıklamanız yeterliolacaktır,

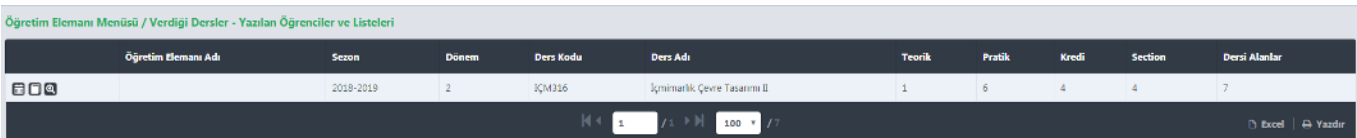

 İşlem yapmak istediğiniz dersin section seçimini yaparak sağ tarafta yer alan Sınav Tanımları sekmesinden sınav tanımlarınızı yapabilirsiniz. O'Learn'de yer alan notların OİS'e otomatik aktarımı için önce sınav tanımlarının yapılması gerekmektedir.

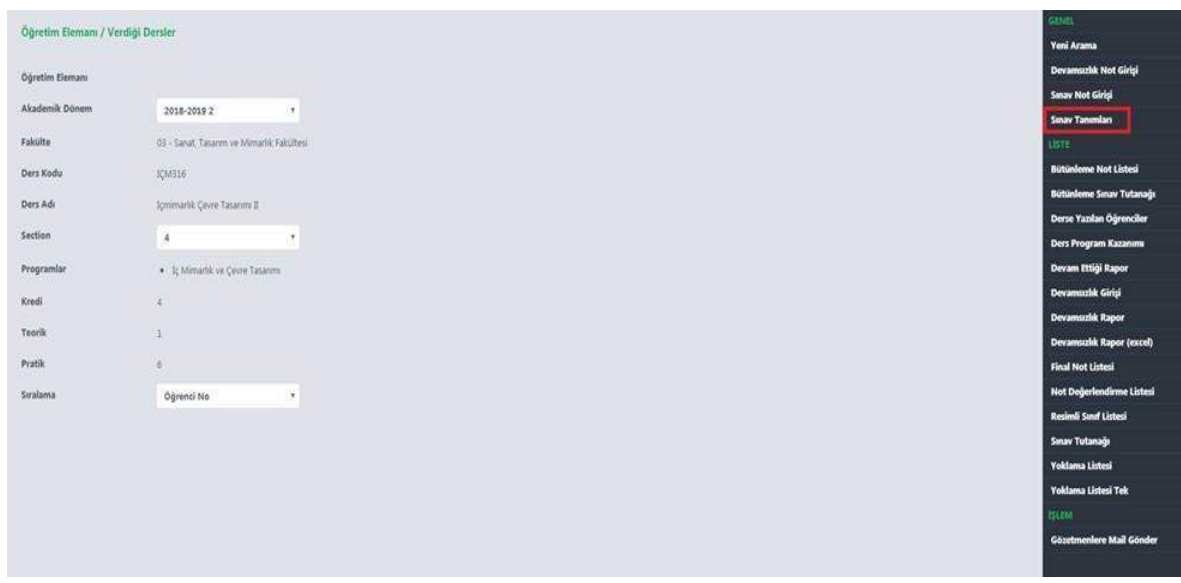

 Karşınıza aşağıdaki ekran gelecektir, bu ekran üzerinden sınav tanımlarınızı yapabilirsiniz. Üst satırdaki sınavlar alanını YÖK'ün sınav tanımları çerçevesinde tanımlanmıştır. Bu alandan sınavı seçip, sınav adı alanına manuel olarak sınav adı yazılması gerekmektedir. Bu alana ne yazılırsa sınav adı O'Learn'e girilen isimle gelecektir. (Vize, Final, Ödev, Proje, vs.) Daha sonra sınav sayısı olarak adet girmeniz gerekmektedir. (1 veya 2 ) En son etki oranı belirlenmelidir.

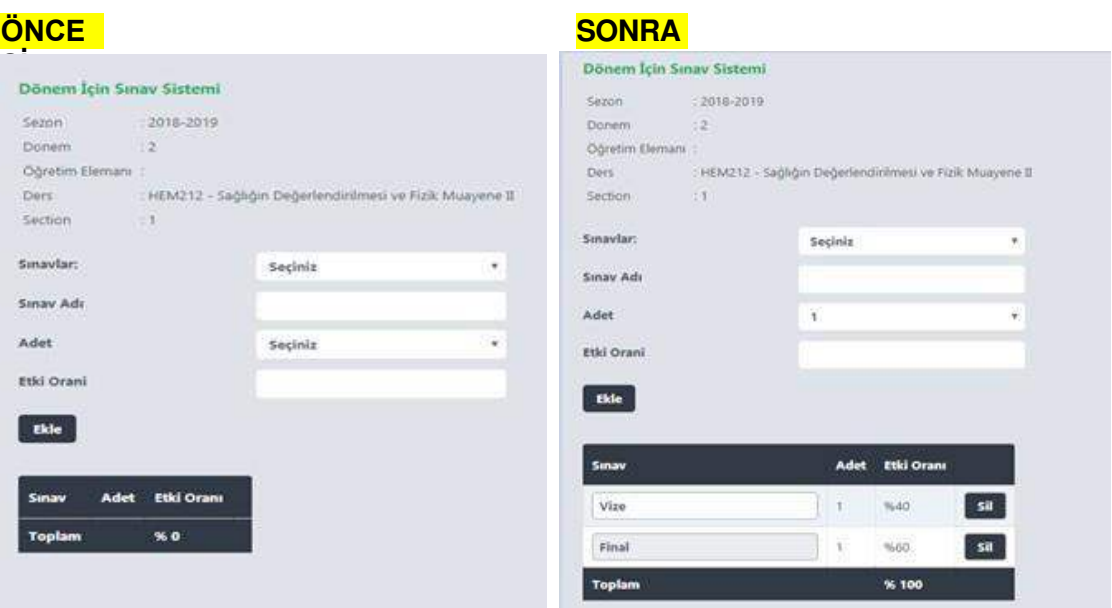

 Kaç tane sınav tanımlarsak tanımlayalım toplam etki oranı %100 olmalıdır. Yani 1 vize (%40) 1 final (%60) tanımlarsak etki oranı toplamı %100 olduğu gibi, 2 vize tanımlamak istersek vize tanımlarken vize adet sayısını 2 olarak girip, etki oranını 40 olarak tanımladığımızda not giriş ekranlarına 2 vize gelecek ve etki oranı %20, %20 olarak belirlenecektir veya aşağıdaki örnekte olduğu gibi ödev, proje, uygulama gibi tanımlamalar yapılabilir.

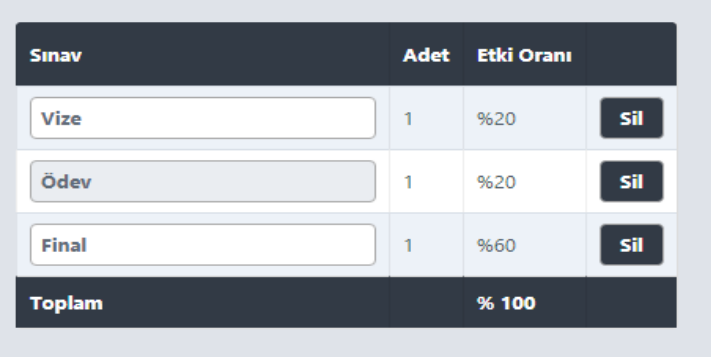

- Sınav tanımları ve not ağırlıkları belirleme yetkisi sadece dersin öğretim elemanına aittir.
- Sınav tanımları yapıldıktan yaklaşık 45dk sonra,ilgili tanımlamalar O'Learn Not merkezi alanına yansıyacaktır.

## **O'Learn Not Girişi**

 $\mathbf{r}$ 

 O'Learn platformu içerisinden 'Kurslarım' alanına tıklayınız ve ardından OİS içerisinden sınav tanımlaması yapılan dersi seçiniz. Dersi açmak için üzerine tıklamanız yeterlidir.

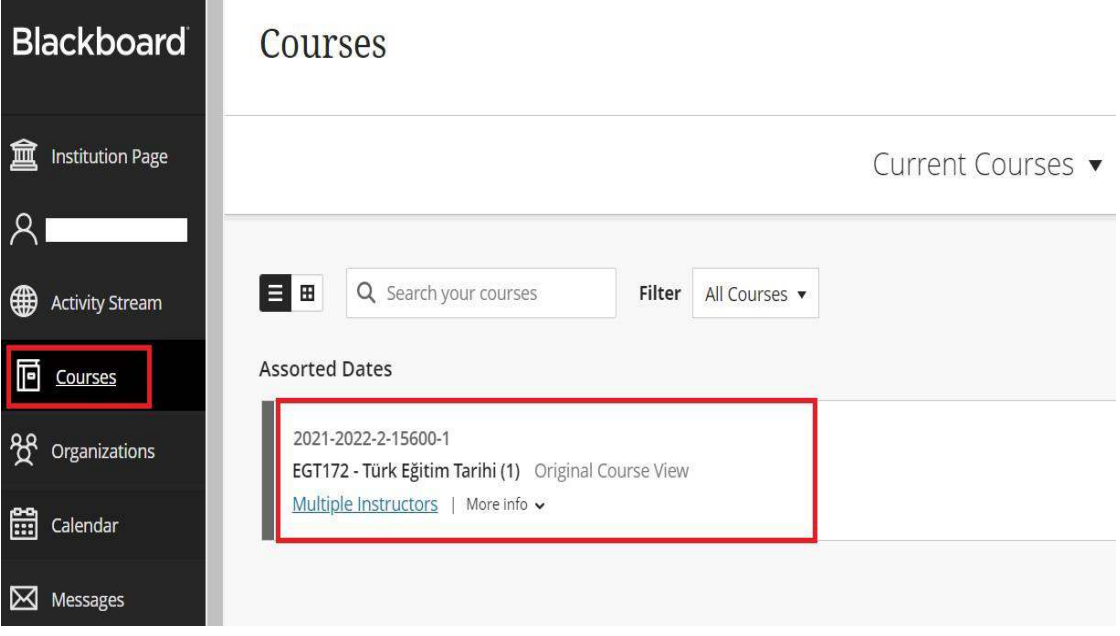

Ders menüsünden 'Not Merkezi' ve ardından 'Tam Not Merkezi' alanlarına tıklayınız.

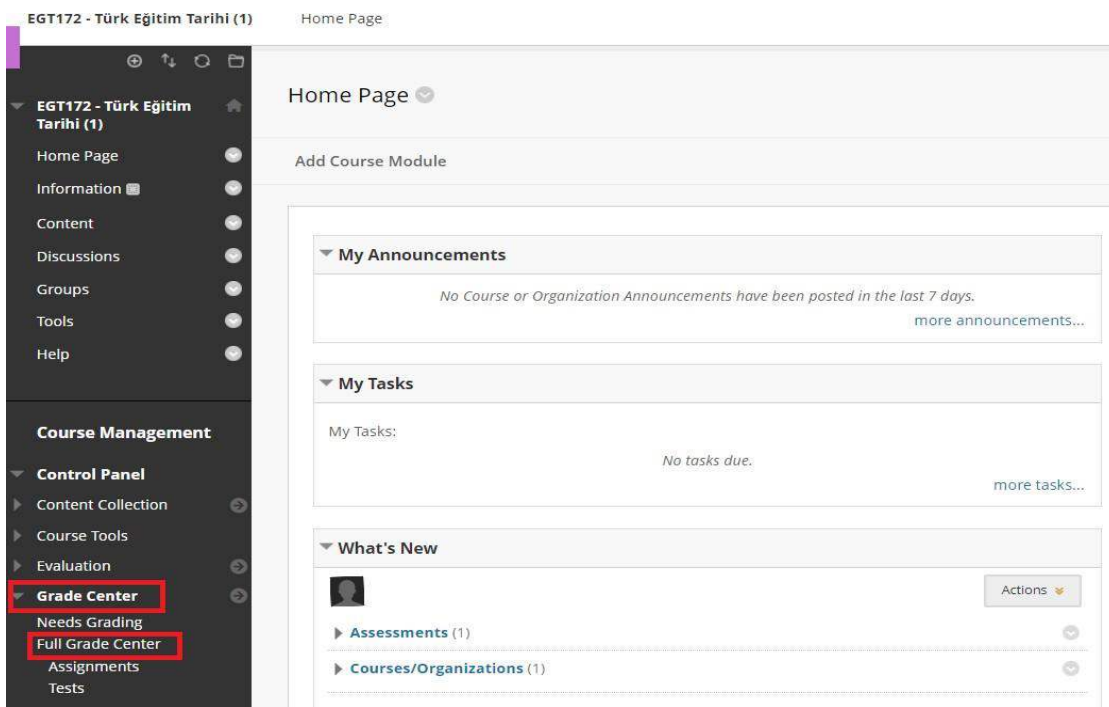

- OİS içerisinden tanımladığınız sınavların, O'Learn not merkezine otomatik olarak yansıdığını göreceksiniz.
- OİS içerisinde tanımladığınız sınavlar, O'Learn not merkezi tablosuna tanımlama yaparken kullandığınız sınav isimleri ile yeni bir sütun şeklinde eklenmektedir.

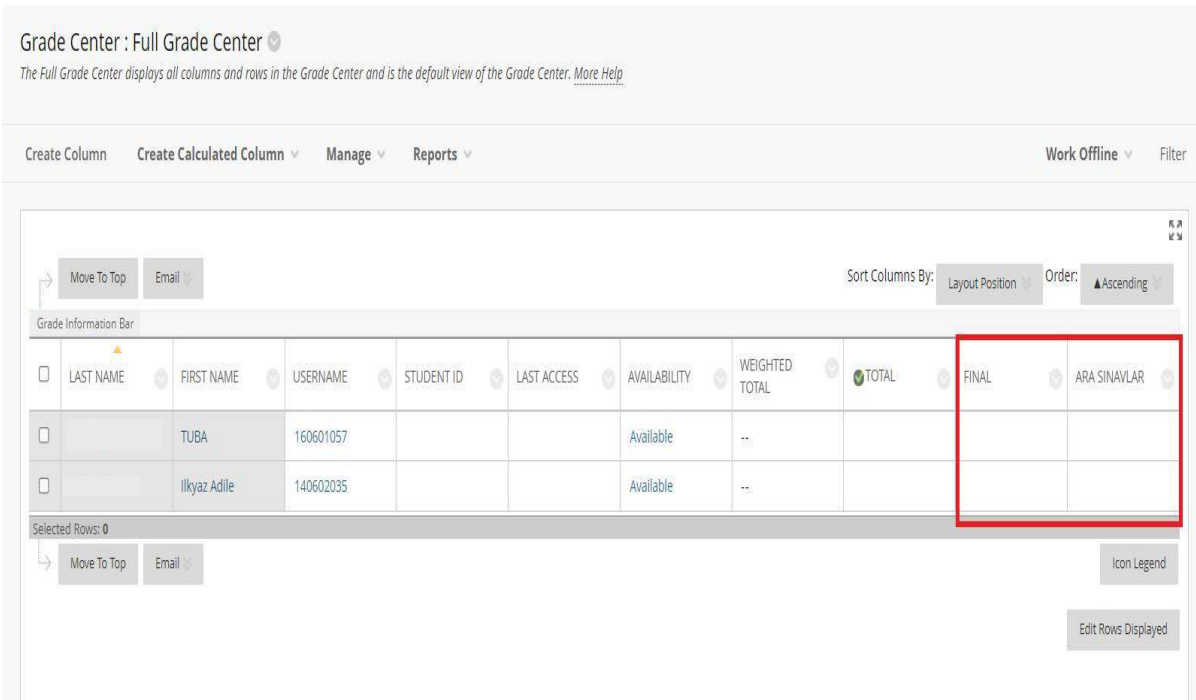

• O'Learn ders içeriğinizde değerlendirme aracı olarak test, ödev vb. aktiviteleri oluşturduğunuzda, O'Learn not merkezinde otomatik olarak ilgili aktivitelerin sütunları yansıyacaktır.

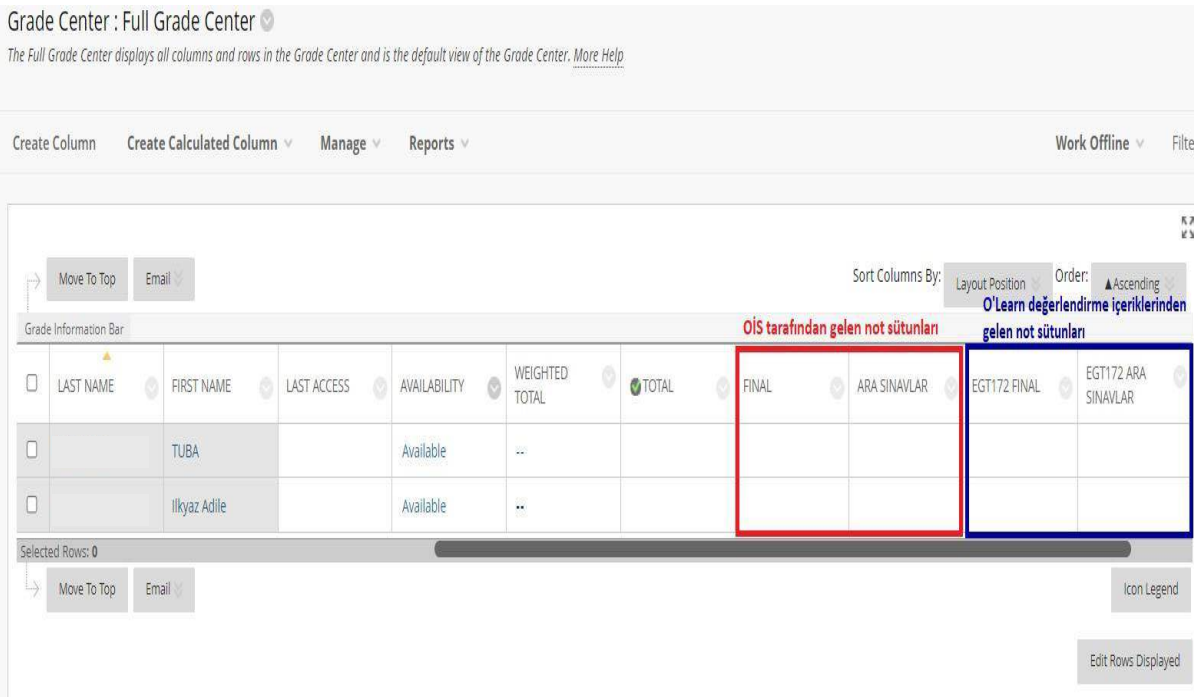

- Ders içeriğine değerlendirme aktivitesi eklemek için:
	- 1. İlgili dersin 'Ders İçeriği' alanını açınız.
	- 2. 'Değerlendirmeler' butonuna tıklayınız.
	- 3. Eklemek istediğiniz değerlendirme türünü seçiniz.
		- ! Anketler not verilmeyen testlerdir. Öğrenci görüşlerini öğrenmek ve sınıf değerlendirmelerini gerçekleştirmek için anketler kullanılır. Anket sonuçları anonimdir.

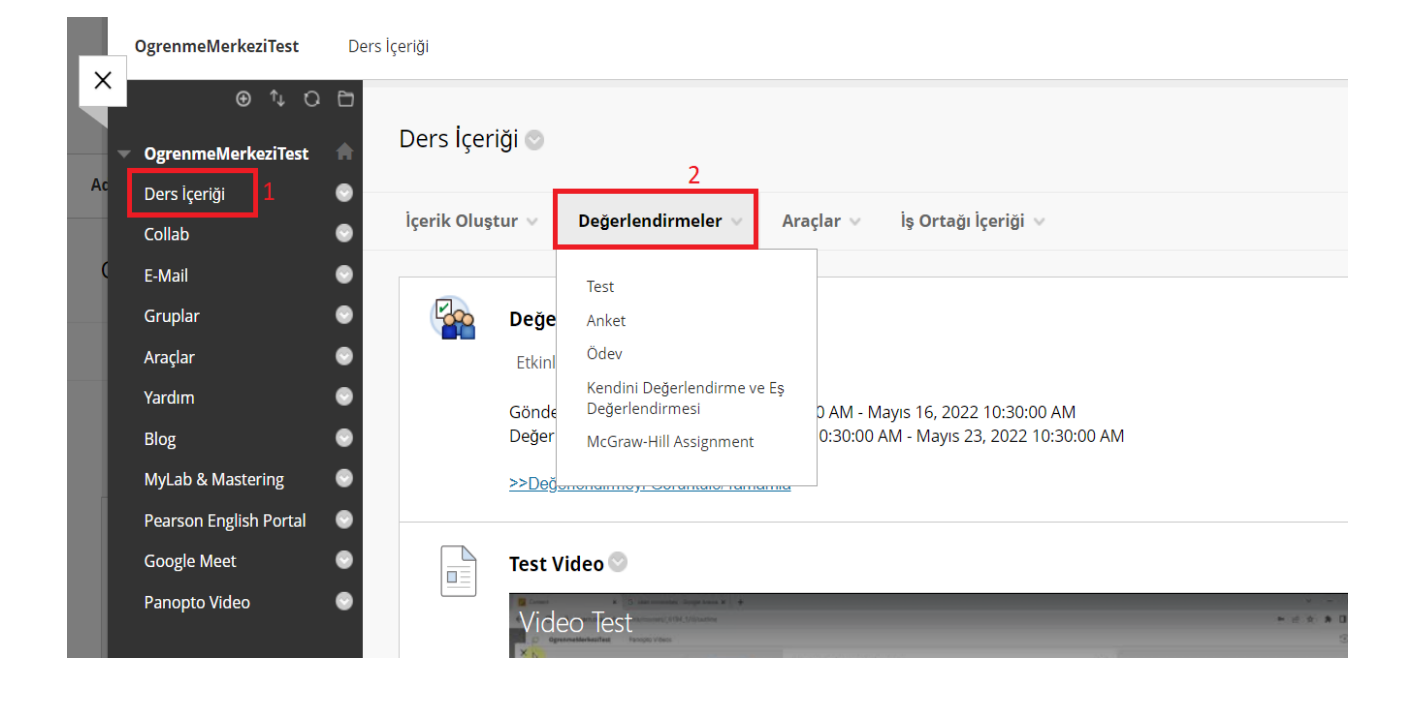

- Ders içeriğinize sınav ekleme adımlarına, Merkez sayfamızda bulunan 'Sınav nasıl oluşturabilirim?' kılavuzundan erişebilirsiniz. Kılavuza erişmek için [tıklayınız](https://www.okan.edu.tr/uploads/pages/kilavuz/sinavnasilolusturabilirim-23082020.pdf).
- **OİS tarafından gelen not sütunları ile O'Learn içeriklerinden gelen not sütunlarının karıştırılmaması için aktivite oluştururken aynı isimlerin kullanılmaması tavsiye edilmektedir.**

• Öğrenciler dersteki değerlendirme içeriklerini tamamladığında notları otomatik olarak aktivite ile bağlantılı not merkezi sütununa yansımaktadır.

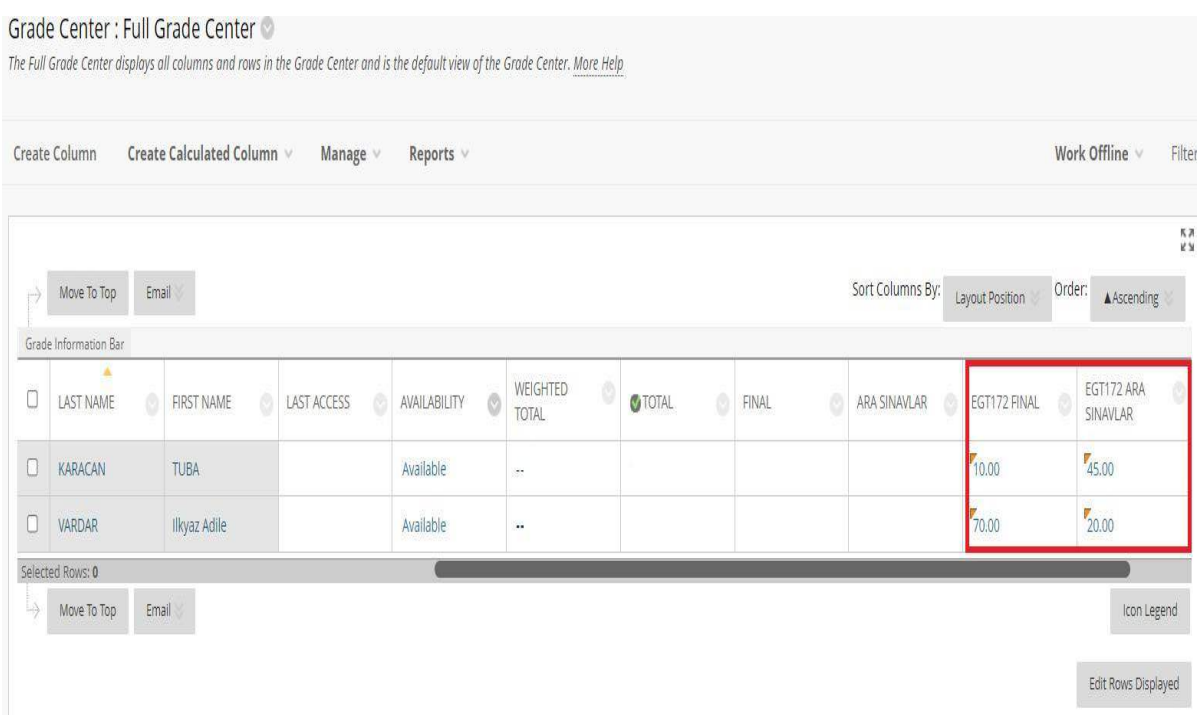

• Değerlendirme içeriğinin türüne/soru tipine bağlı olarak, ders eğitmeninin manuel olarak not girişi yapması gereken durumlar olabilir. Bu durumda not merkezi sütunlarında 'Ünlem' simgesi olarak 'Not verme gerekiyor' uyarısı belirmektedir.

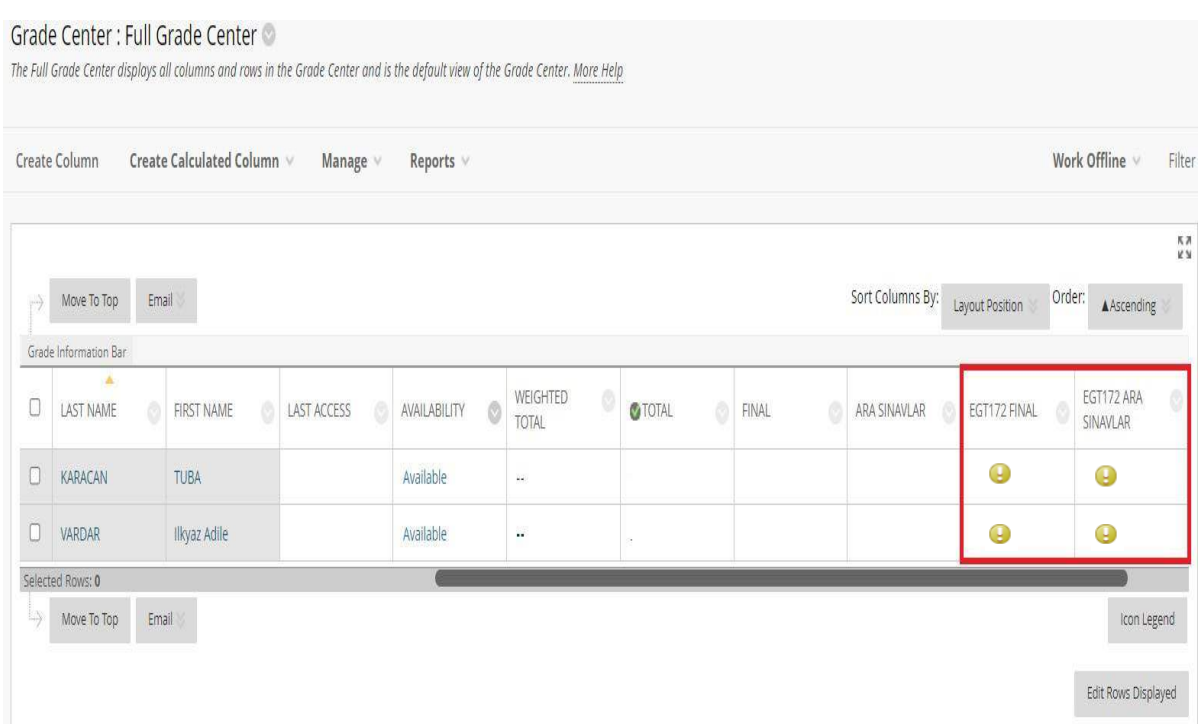

- O'Learn değerlendirme aktivitelerinin not girişleri otomatik olarak yada ders eğitmeni tarafından manuel olarak tamamlanmalıdır.
- Aşağıdaki durumlarda eğitmenlerin not merkezi sütununda manuel düzenlemeler yapması gerekebilir.
	- ! Aktiviteye katılmayan öğrenciler olması
	- ! Aktivite teslim işlemi devam ediyor olarak gözükmesinde
	- ! Harf notu ya da kanaat notu kullanılması
	- Not girişlerinin otomatik olarak OİS'e aktarılması için aynı notların manuel olarak OİS içerisinden gelen sütunlara eklenmesi gerekmektedir.

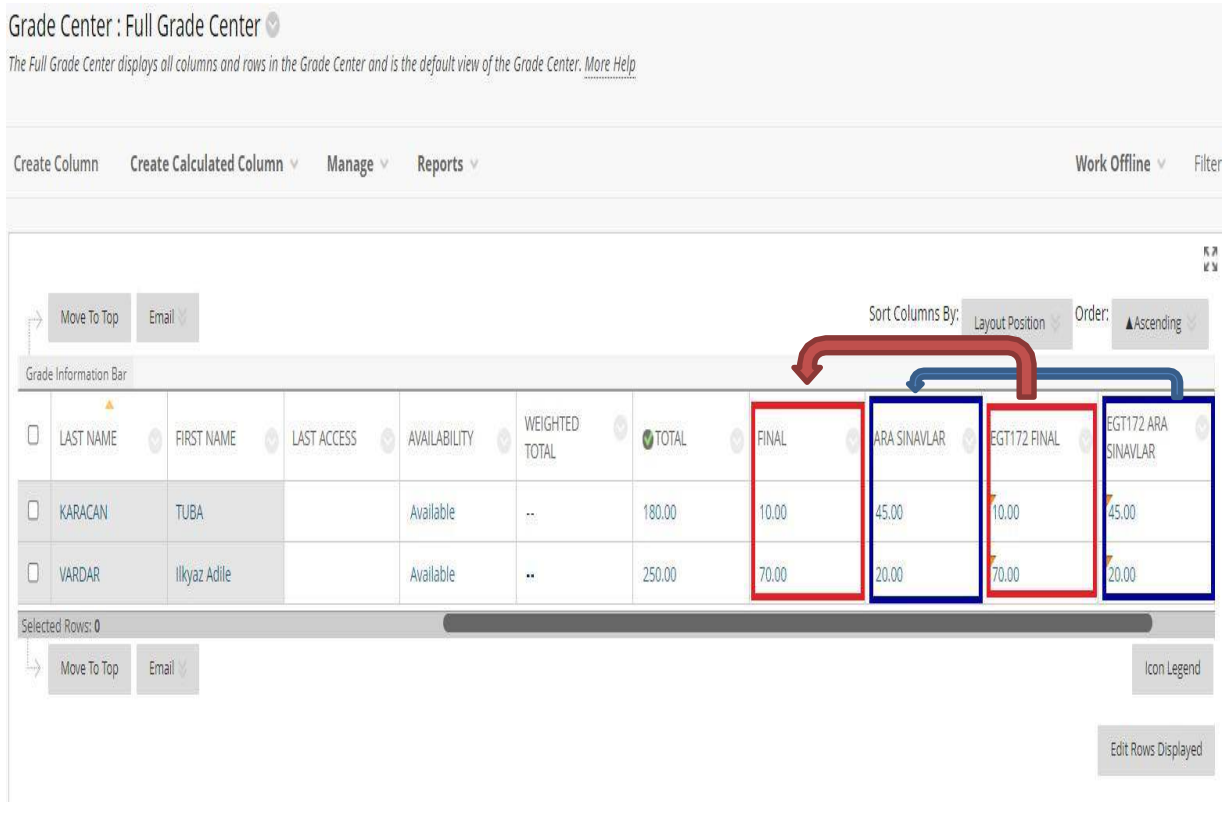

- **Tüm adımları eksiksiz olarak tamamladığınızda O'Learn not merkezindeki notlar direkt olarak OİS içerisinde yapılan sınav tanımlamalarının ilgili sütunlarınayansıyacaktır.**
- **Aktarımı yapılan notların OİS tarafından kesinleştirme işlemi yapıldıktan sonra otomatik transferine izin verilmemektedir. Yani OİS'te kesinleşen not O'Learn not merkezinde güncellenmesi durumunda, güncel notlar OİS'e aktarılmayacaktır.**
- **OİS'den gelen sütunlara girilen notların OİS'e aktarımı sonrasında otomatik harf notu değerlendirmesi yapılacaktır.**
- **OİS sınav tanımlamalarının O'Learn sistemine yansıması ve O'Learn not girişlerinin OİS'e yansıması işlemi her gün 12.00 ve 20.00 saatlerinde yapılmaktadır. Sınav tanımlamalarınızı ve not girişlerinizi kontrol ederken entegrasyon saatlerini dikkate alınız.**
- Öğrenci sayısının fazla olduğu derslerde manuel not girişlerini hızlandırmak için not merkezi elektronik tablo şeklinde indirilip kopyala-yapıştır tekniği kullanılarak not girişleri yapılabilir. Not girişi yapılan tablo yeniden O'Learn not merkezine eklenir.
- Not merkezini cihazınıza indirmek için, tam not merkezi alanının sağ üst köşesinde bulunan 'Çevrimdışı Çalış' butonuna tıklayınız ve ardından 'İndir' butonuna tıklayınız.

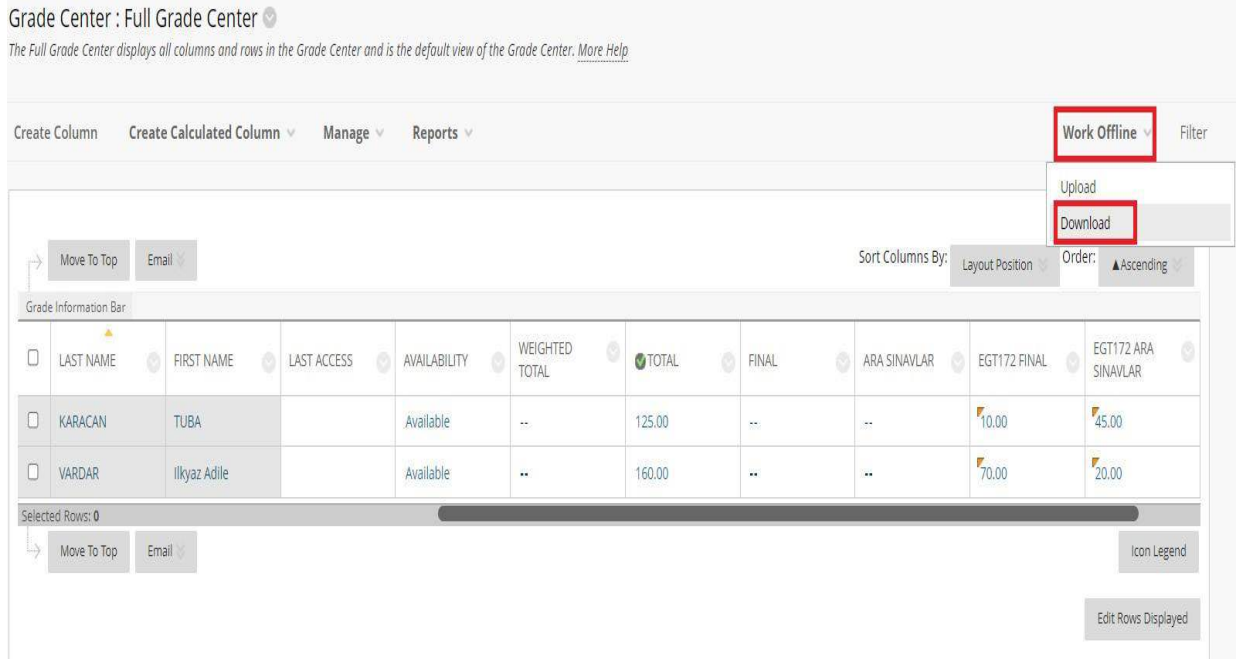

• Açılan sayfanın altında bulunan 'Gönder' butonuna tıklayınız.

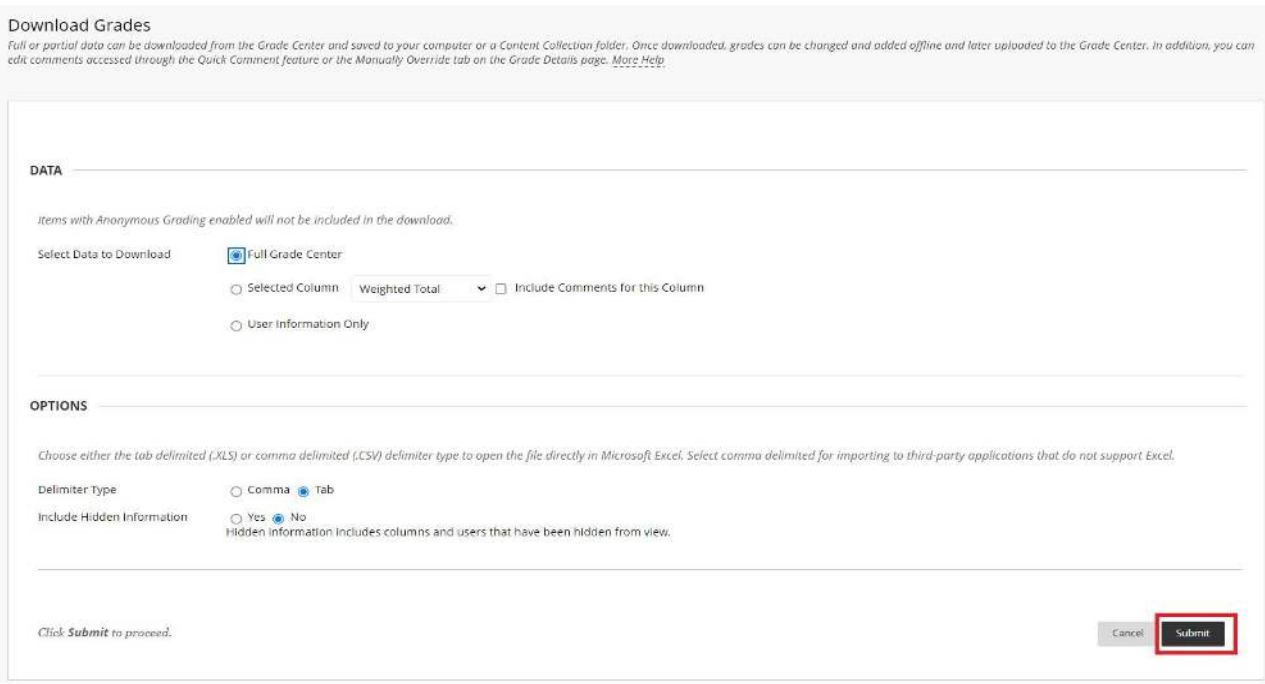

- Açılan sayfanın bulunan 'İndir' butonuna tıkladığınızda, sol altta not merkezinin elektronik tablo biçiminde cihazınıza indirildiğini göreceksiniz. İndirilen tabloya tıklayarak dokümanı açınız.
- İndirilen dokümanlar cihazınızın ayarlarına bağlı olarak farklı konumlarda kayıt olabilir. Genellikle cihazınızın 'İndirilenler' klasöründen dokümana ulaşabilirsiniz.

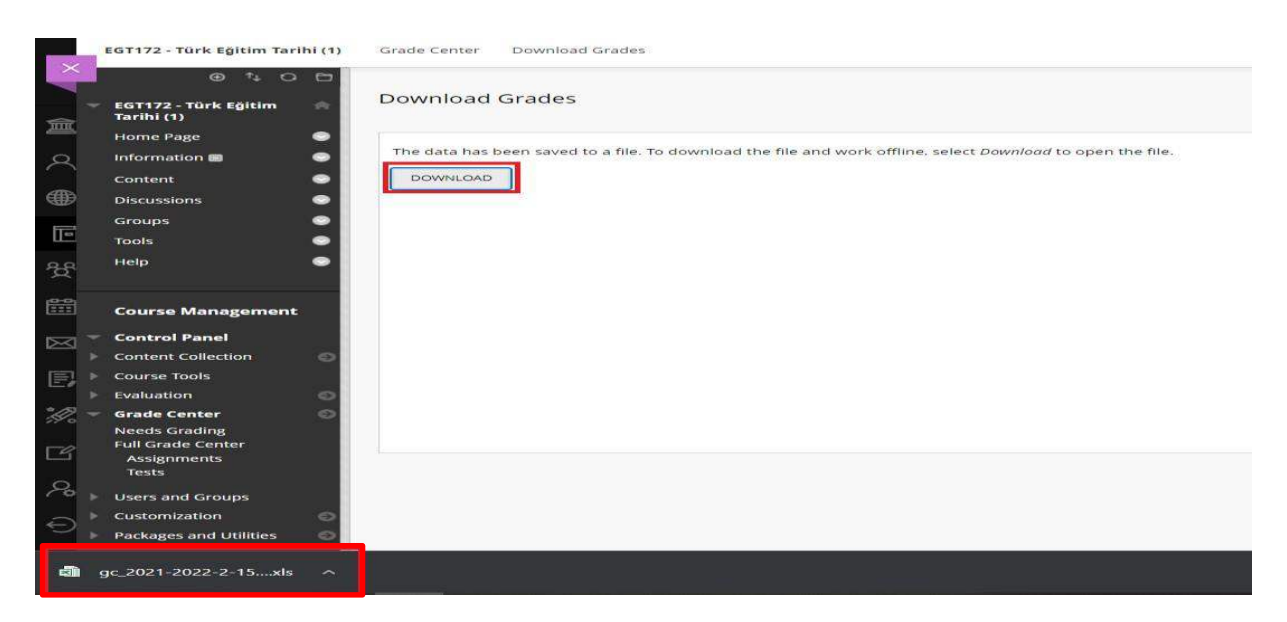

- Açtığınız elektronik tablo içerisinde not merkezi verilerini göreceksiniz. OİS içerisinden gelen not merkezi sütununa eklemek istediğiniz O'Learn not sütunu seçiniz ve kopyalayınız ardından OİS'ten gelen sütuna notları yapıştırınız.
- **Bu adımda doğru sütunların notlarını kopyaladığınızdan emin olmak için kontrol etmeniz tavsiye edilmektedir.**

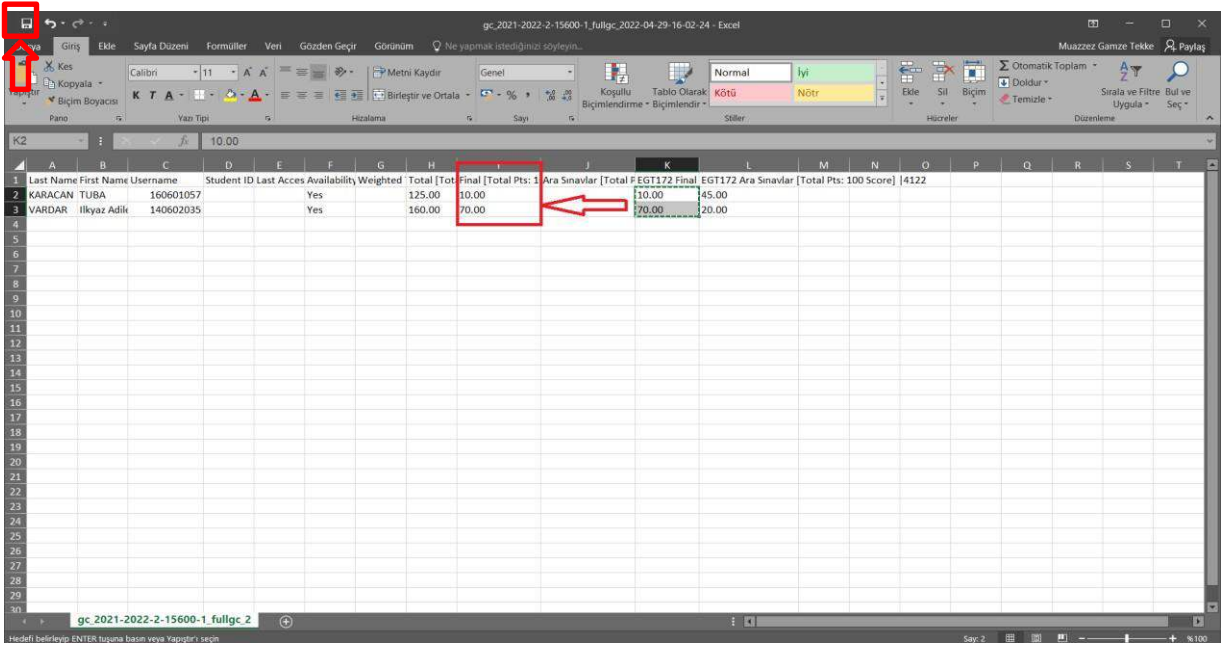

- Aynı adımları not transferi yapmak istediğiniz tüm ders içerikleri için tekrarlayabilirsiniz.
- Kopyala-yapıştır işlemlerini tamamladıktan sonra sol üst köşede bulunan 'Kaydet' butonuna tıklayarak değişikleri kaydediniz.
- Değerlendirme aktivetisine katılmayan öğrencilerin not sütunları O'Learn not merkezinde boş olarak gözükmektedir.
- Not sütunlarının boş olması O'Learn tarafında herhangi bir sorun yaratmamaktadır. Ancak **OİS'e not girişi yapılırken değerlendirme sonucu olmayan öğrencilerin notlarının -1 olarak girilmesi gerekmektedir.**
- Bu işlem O'Learn'deki notların OİS'e transferi yapıldıktan sonra ders hocası tarafından manuel olarak yapılabilir.
- Öğrenci sayısının fazla olduğu derslerde, değerlendirmeye katılmayan öğrencilerin notlarının -1 olarak girilmesi işlemi not merkezini indirdiğiniz elektronik tabloda hızlıca yapılabilmektedir.

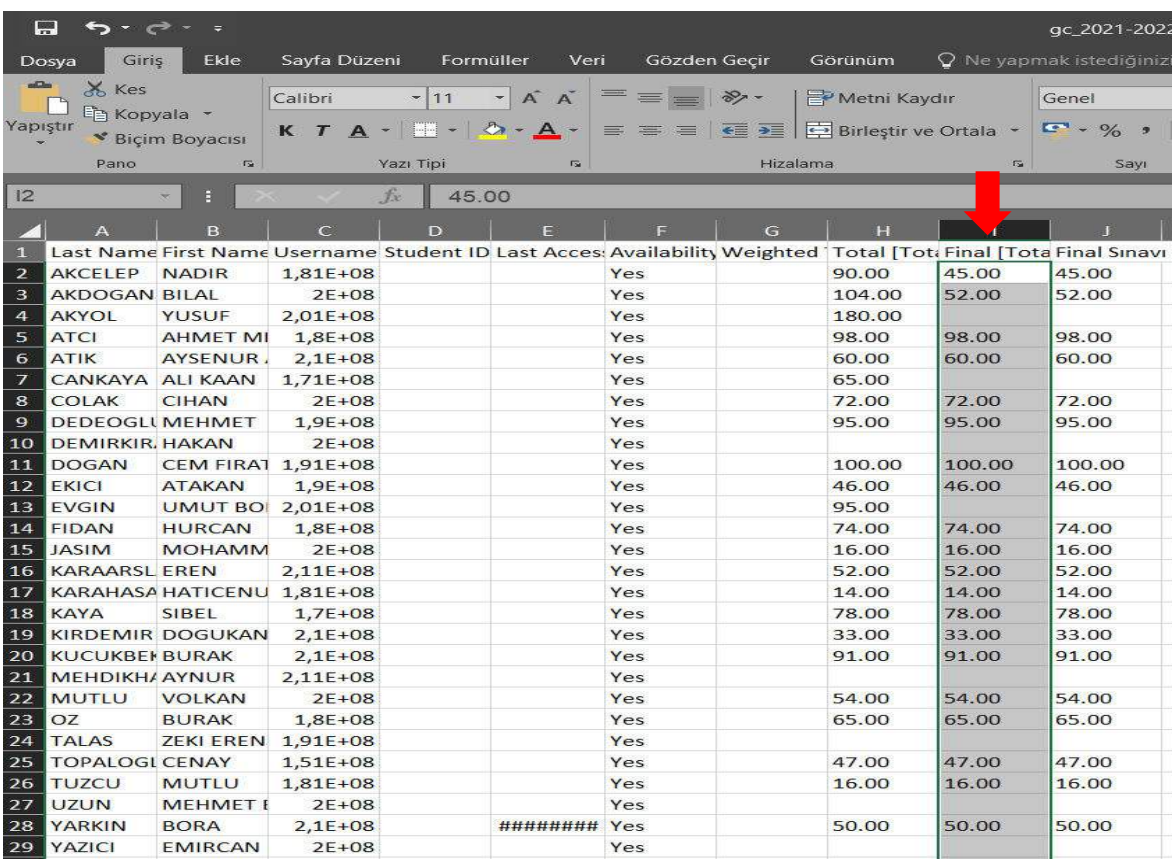

Toplu olarak notu bulunmayan öğrencilerin hücrelerindeki değere -1 atamak için;

- OİS tafafında sınav tanımlaması yapıldıktan sonra O'Learn'e yansıyan not sütununu seçiniz.
- Tüm öğrencilerin seçili olduğundan emin olduktan sonra klavyenizden **CTRL+H** kısayolununu tuşlayınız.
- Karşınıza bul ve değiştir menüsü çıkacaktır. Burada, aranan değer yerini boş bırakınız. Yeni değer alanına ise -1 giriniz.
- Ardından 'Tümünü Değiştir' butonuna tıklayınız.

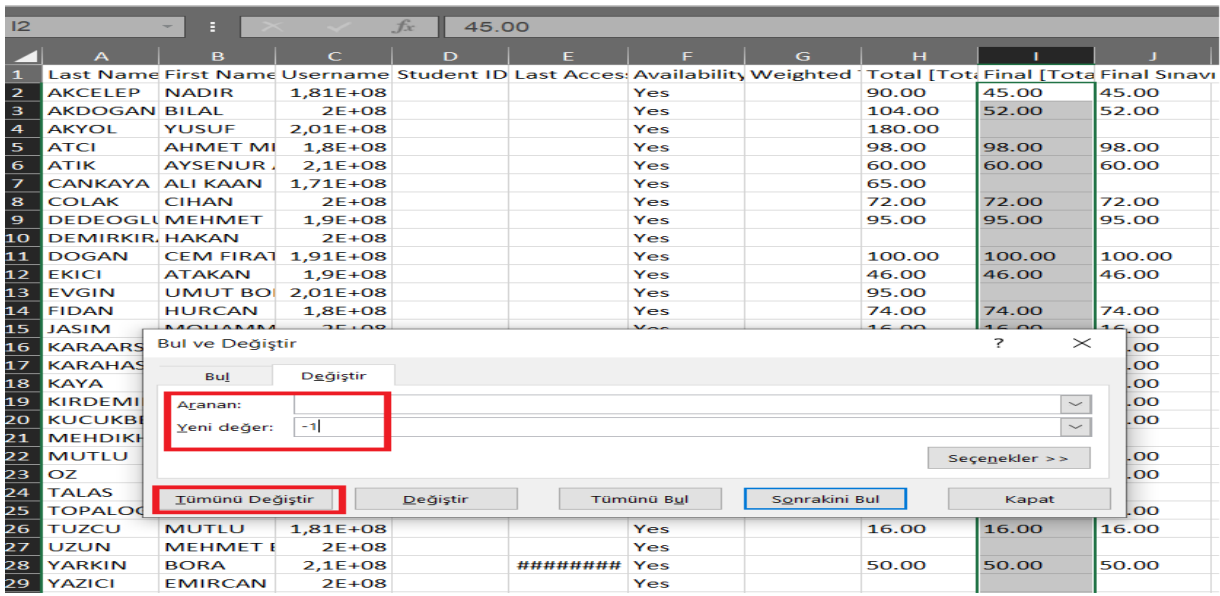

• Değiştirme işlemi tamamlandığında, boş olan hücrelerin hepsine -1 değerinin atandığını görebilirsiniz.

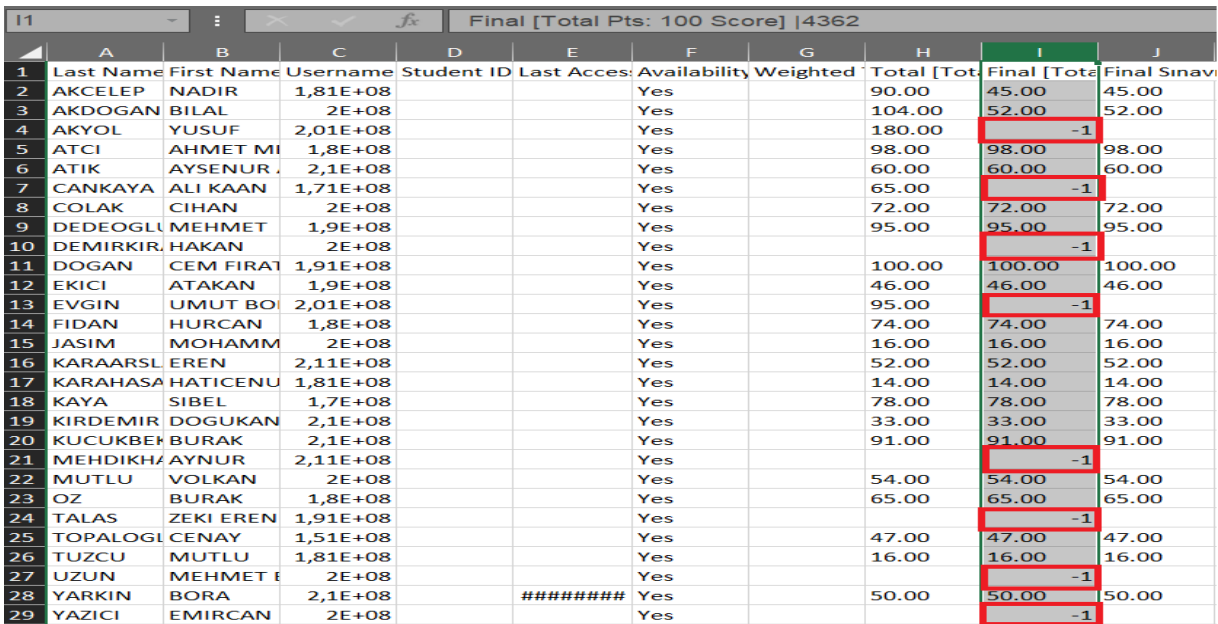

• Kaydettiğiniz not merkezi dokümanını yeniden O'Learn içerisinde yüklemek için, O'Learn tam not merkezi sayfasının sağ üst köşesinde bulunan 'Çevrimdışı Çalış' butonuna tıklayınız ve ardından 'Yükle' butonuna tıklayınız.

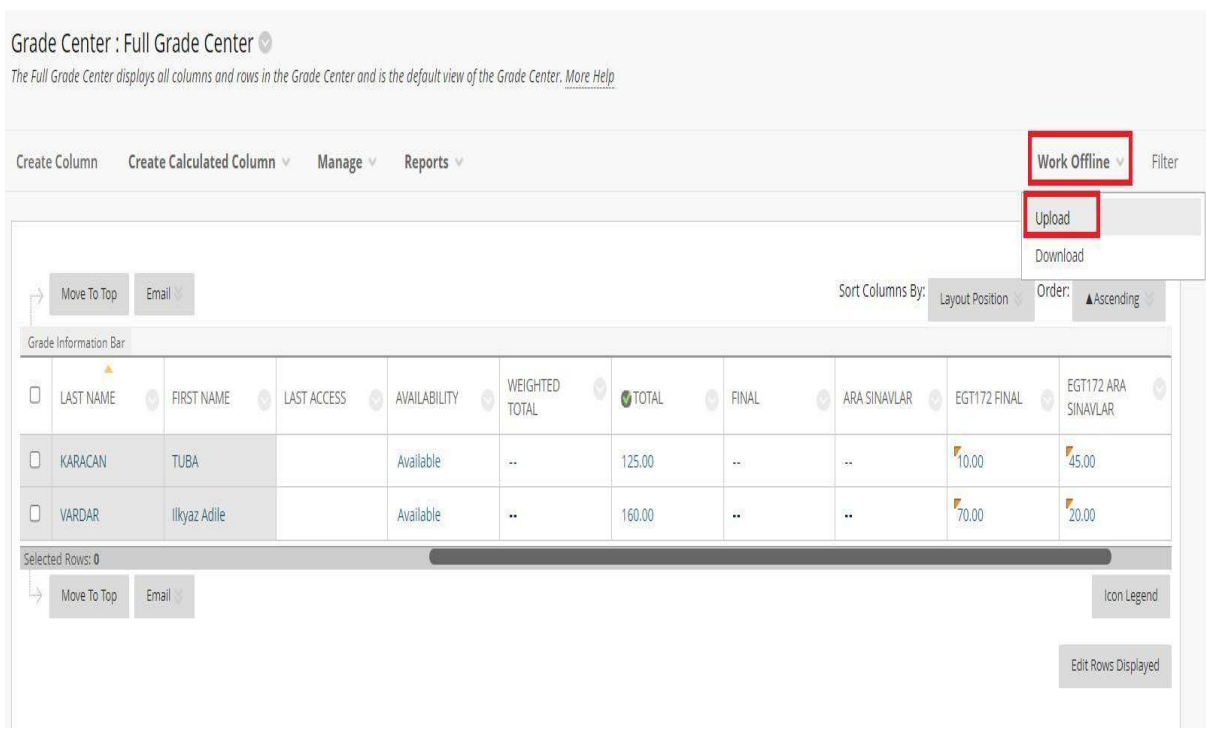

- Açılan sayfada bulunan 'Yerel Dosyalara Göz At' butonuna tıklayınız ve cihazınızdan not merkezi elektronik tablosuna ait dokümanı ekleyiniz.
- Dosyayı ekledikten sonra sayfanın sağ alt köşesinde bulunan 'Gönder' butonuna tıklayınız.

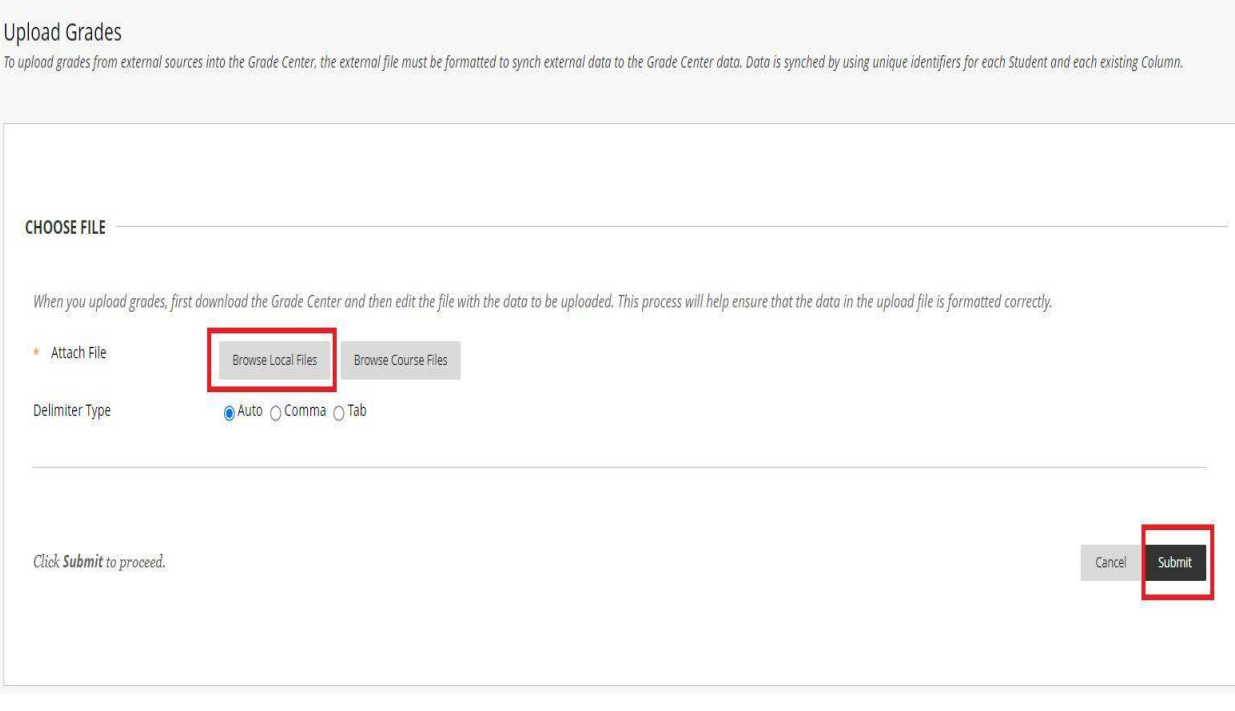

- 'Güncellenen Not Onayı' sayfasından, değişiklik yapılan sütun bilgilerini kontrol edebilirsiniz.
- Değişiklik yapılmayan sütunların mesaj bölümünde 'Güncellene Veri Yok' yazmaktadır.
- Değişiklikleri kontrol ettikten sonra 'Gönder' butonuna basınız.

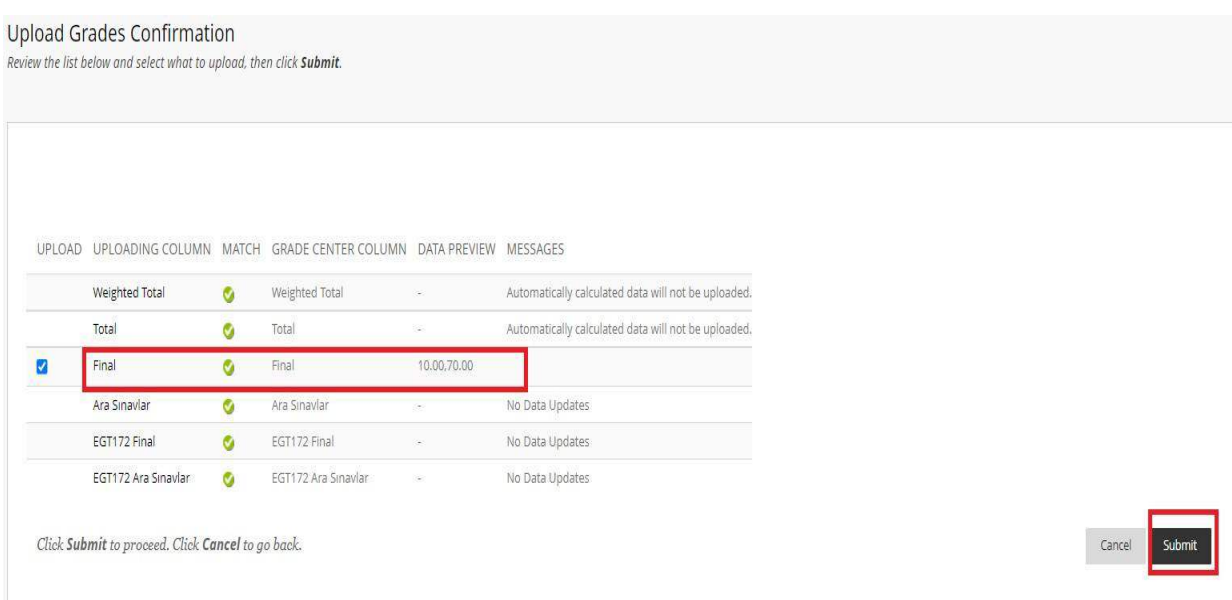

- Yükleme işlemi tamamlandığında, güncellenen not sayısı sayfanın yukarısındagösterilmektedir.
- Aktarımı yapılan notların ilgili sütuna kayıt edildiğini görebilirsiniz.

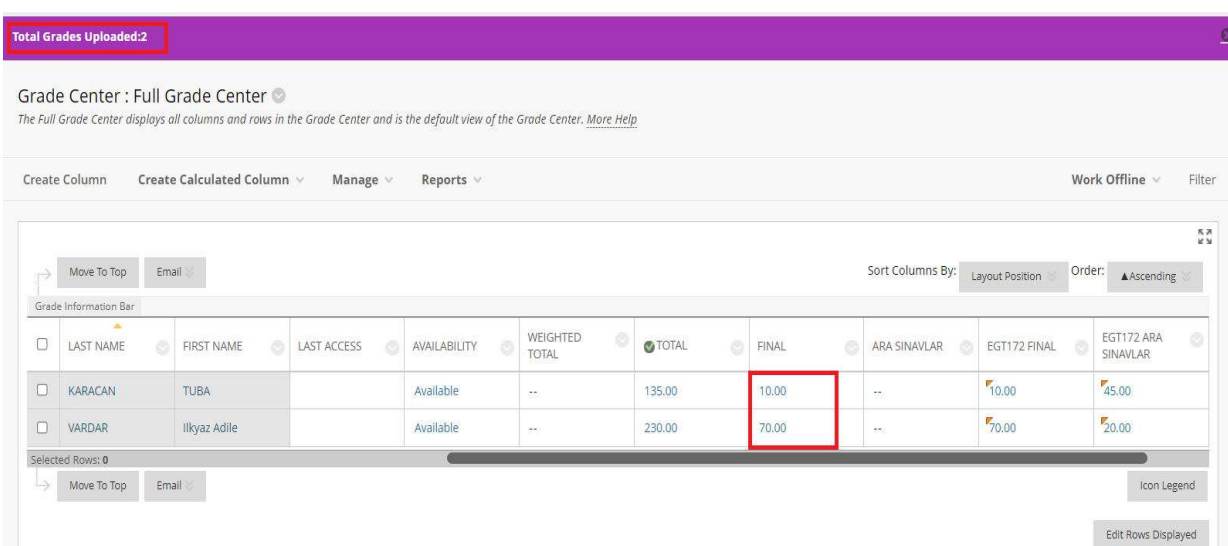